### **Памятка участника**

### **Муниципальный этап Всероссийской олимпиады школьников по информатике Пермский край 2018/2019 уч.гг.**

В рамках муниципального этапа Всероссийской олимпиады школьников по информатике участникам предлагается два комплекта заданий – один для 7-8 классов, другой для 9-11 классов. Результатом решения задачи, как для обучающихся 7-8 классов, так и для обучающихся 9-11 классов, будет являться программа на одном из языков программирования.

Проверка заданий муниципального этапа будет проводиться с помощью проверяющей системы **Yandex Contest**, настроенной в соответствии с правилами Всероссийской олимпиады школьников. Доступ к проверяющей системе осуществляется через браузер. Для знакомства с техникой, программным обеспечением и проверяющей системой, которые будут использоваться во время соревнований, проводится пробный тур.

### **Расписание проведения олимпиады**:

<https://contest.yandex.ru/compilers/>

7-8 класс (пробный тур) – будет 17 декабря 2018 г. в 16.00 час. (продолжительность 120 мин.) 7-8 класс (муниципальный этап) – будет 18 декабря 2018 г. в 11.00 час. (продолжительность 240 мин.)

9-11 класс (пробный тур) – будет 18 декабря 2018 г. в 16.00 час. (продолжительность 120 мин.) 9-11 класс (муниципальный этап) – будет 19 декабря 2018 г. в 11.00 час. (продолжительность 240 мин.)

**Пробный тур является обязательным для всех участников.** На пробный тур допускается наставник участника олимпиады. Во время пробного тура члены жюри олимпиады обеспечивают консультации участников по всем возникающим у них вопросам. Для участия в пробном туре каждому участнику требуется аккаунт Yandex (можно использовать существующий аккаунт, если, например, имеется электронная почта на Yandex, или создать новый аккаунт самостоятельно путем регистрации).

Для доступа к заданиям основного тура требуется специальный логин и пароль, который участники получают у муниципальных кураторов и членов жюри.

Для решения задач будут доступны следующие компиляторы: [Free Basic 1.04](https://contest.yandex.ru/admin/edit-contest?contestId=3586) [Mono C# 5.2.0](https://contest.yandex.ru/admin/edit-contest?contestId=3586) [GNU c++ 4.9](https://contest.yandex.ru/admin/edit-contest?contestId=3586) [GNU c++ 14 4.9](https://contest.yandex.ru/admin/edit-contest?contestId=3586) [Delphi 2.4.4](https://contest.yandex.ru/admin/edit-contest?contestId=3586) [Oracle Java 8](https://contest.yandex.ru/admin/edit-contest?contestId=3586) [Free Pascal 2.6.2](https://contest.yandex.ru/admin/edit-contest?contestId=3586) [PascalABC 3.1](https://contest.yandex.ru/admin/edit-contest?contestId=3586) [Python 2.7](https://contest.yandex.ru/admin/edit-contest?contestId=3586) [Python 3.6](https://contest.yandex.ru/admin/edit-contest?contestId=3586) Более подробная информация о командах и ключах компиляции доступна по ссылке

В соревновании учащихся 7-8 классов за каждый пройденный тест решение участника будет получать определенное количество баллов. В соревновании 9-11 классов задачи сформулированы по аналогии с форматом проведения регионального этапа олимпиады школьников по информатике, для этого в тексте задачи выделены подзадачи и указан способ начисления баллов. В большинстве случаев баллы за подзадачу начисляются только в том случае, если все тесты подзадачи пройдены верно. Любую задачу в ходе соревнования можно дорабатывать и отправлять повторно на проверку посредством интерфейса проверяющей системы.

В ходе тура участники могут задавать вопросы по условиям задач, при помощи интерфейса проверяющей системы отправлять их жюри и получать на них ответы. Вопрос нужно задавать таким образом, чтобы ответ жюри был: либо «Да», либо «Нет», либо «Без комментариев». По правилам проведения тура другие ответы жюри давать не могут.

После окончания муниципального этапа организаторы в территориях получат результаты всех участников по электронной почте. Участники смогут отслеживать свои индивидуальные результаты в течение тура посредством проверяющей системы.

# **Регистрация в системе Yandex Contest для участия в ПРОБНОМ туре**

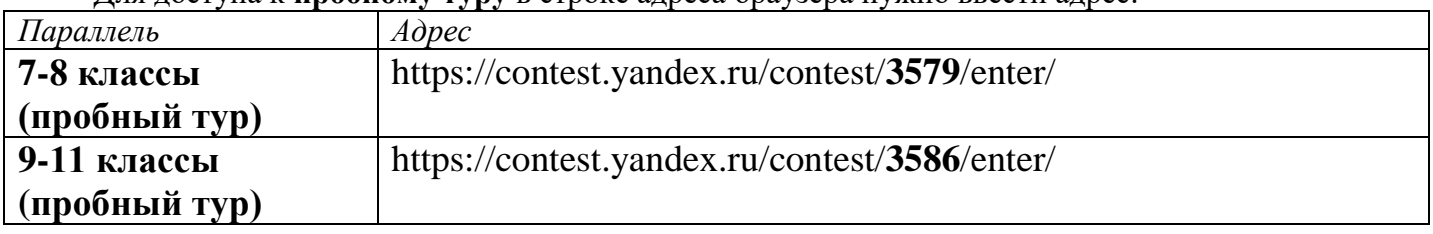

Для доступа к **пробному туру** в строке адреса браузера нужно ввести адрес:

После перехода по адресу должна получиться вот такая страница. Текущее время и время начала тура на этой странице указываются по московскому времени.

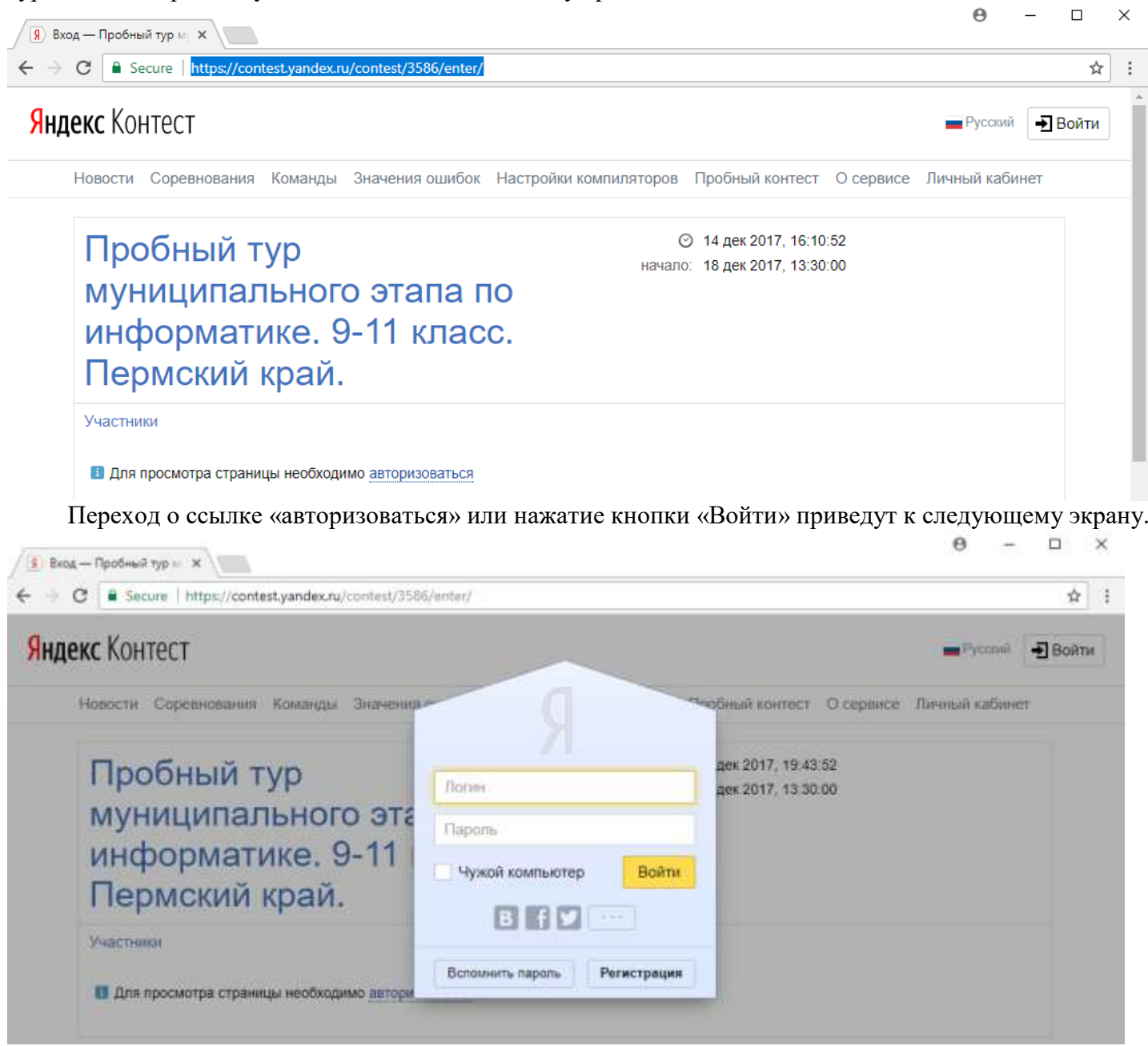

Здесь нужно ввести логин и пароль от своей Yandex-почты (если она есть), либо создать свой аккаунт Yandex путем нажатия на кнопку «Регистрация». Если логин и пароль введены верно, то логин будет отображен в правом верхнем углу экрана и экран сменится следующим.

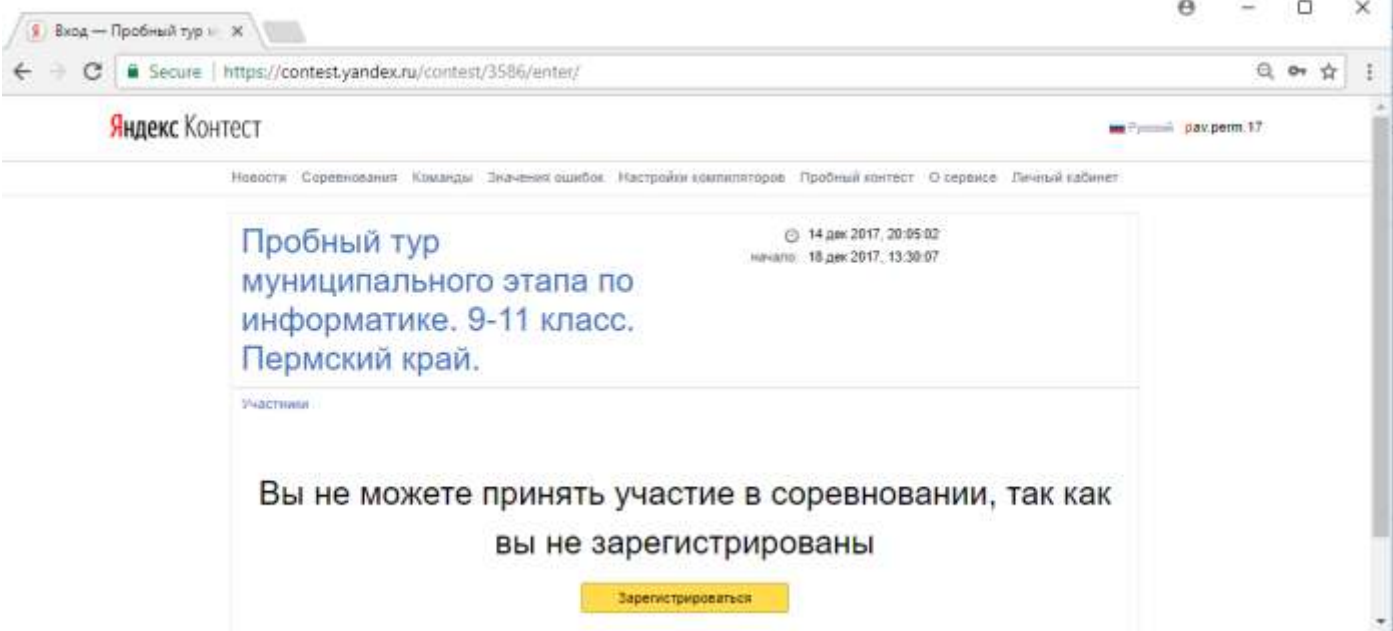

Пробный тур – это соревнование с открытой регистрацией, поэтому для того, чтобы получить доступ к заданиям, нужно нажать на кнопку «Зарегистрироваться». После этого, если время начала соревнования уже наступило, появится следующий экран. Перейдя по ссылке «Задачи», Вы получите доступ к заданиям тура.

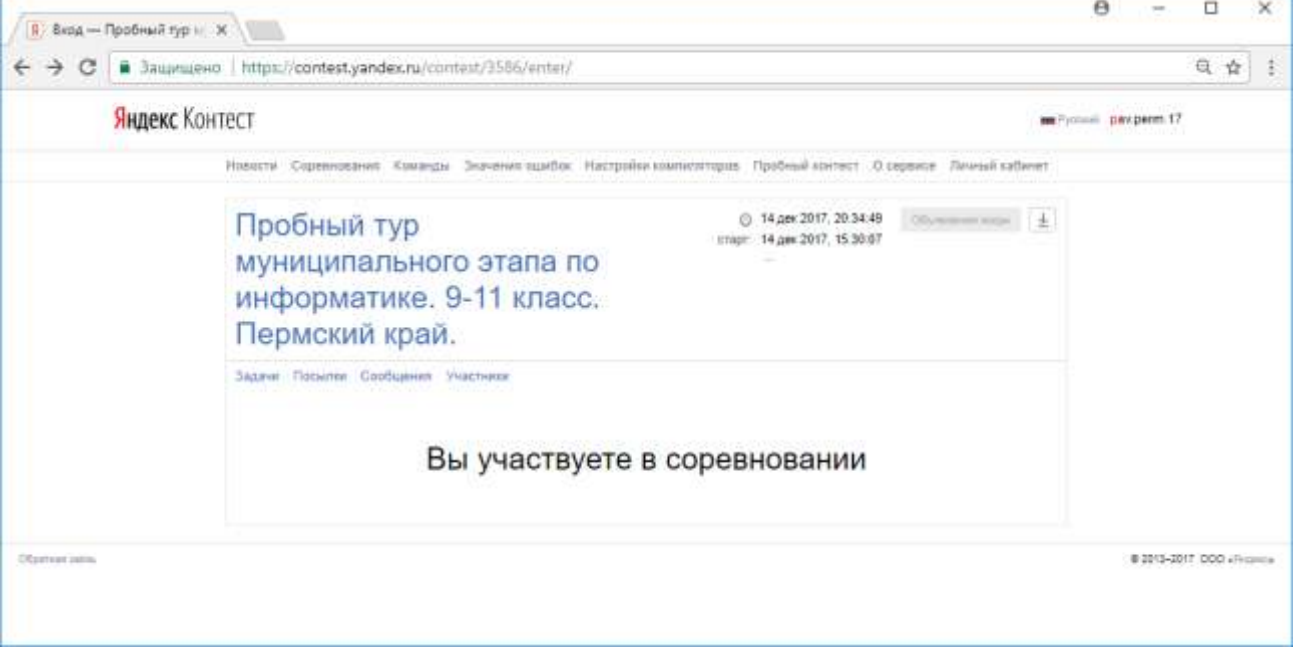

## **Работа в системе Yandex Contest**

#### **Страница задач**

После нажатия на ссылку «Задачи» будет открыта страница первой из представленных в соревновании задач.

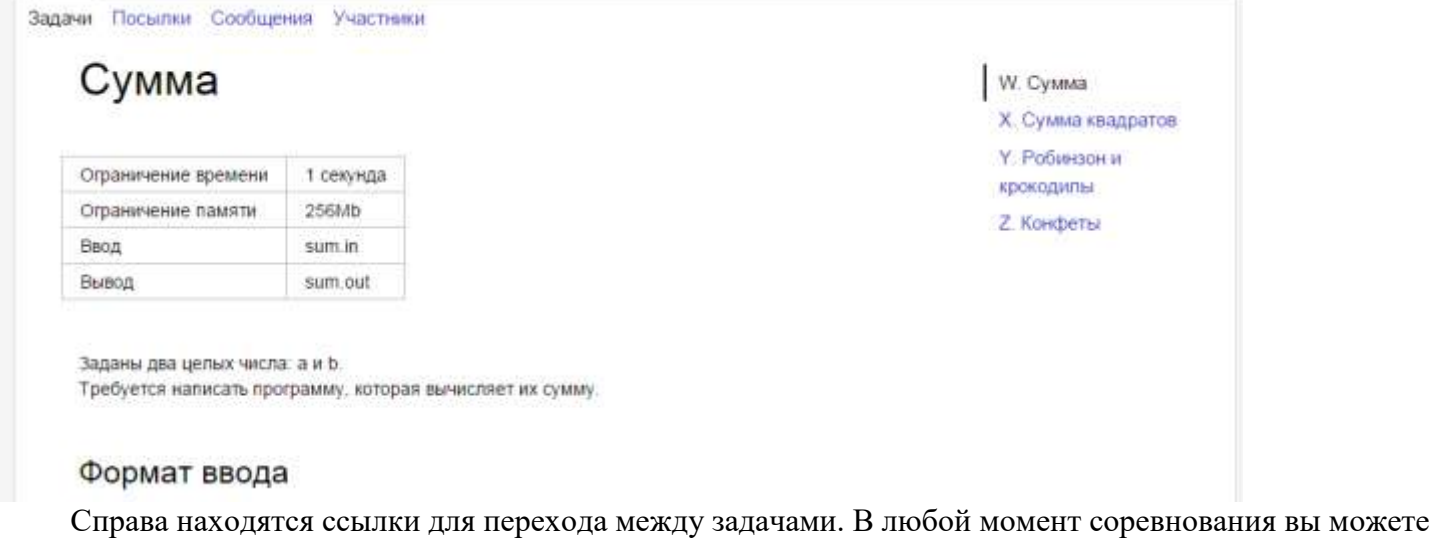

перейти к любой из предложенных задач.

Ниже условия задачи располагается форма для отправки решения задачи

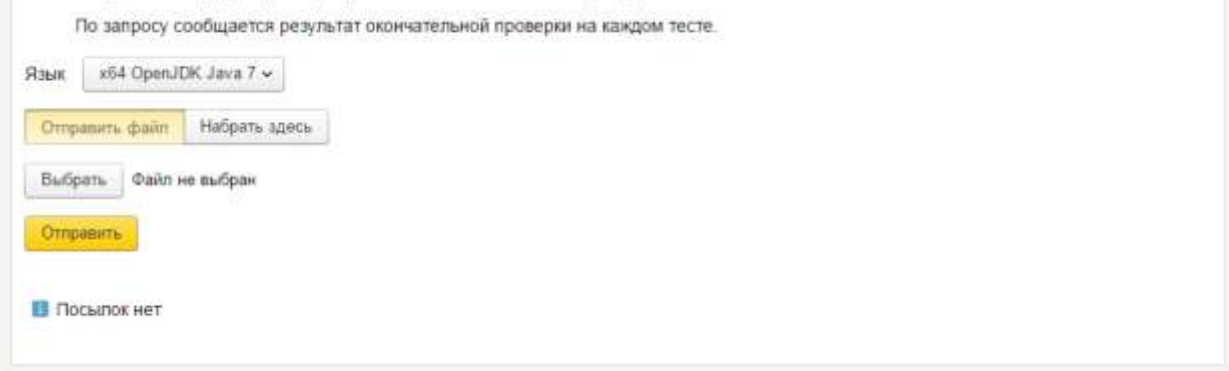

Чтобы отправить задачу на проверку

- 1. Выберите использованный язык программирования из предложенных
- 2. Нажмите на кнопку «Выбрать» и выберите на вашем компьютере файл с исходным кодом решения задачи. Не отправляйте уже скомпилированные решения или результаты.
- 3. Убедитесь в правильности выбранного языка программирования и файла
- 4. Нажмите кнопку «Отправить»

После отправки решения оно добавится в список посылок по текущей задаче, который располагается ниже формы для отправки решения задачи.

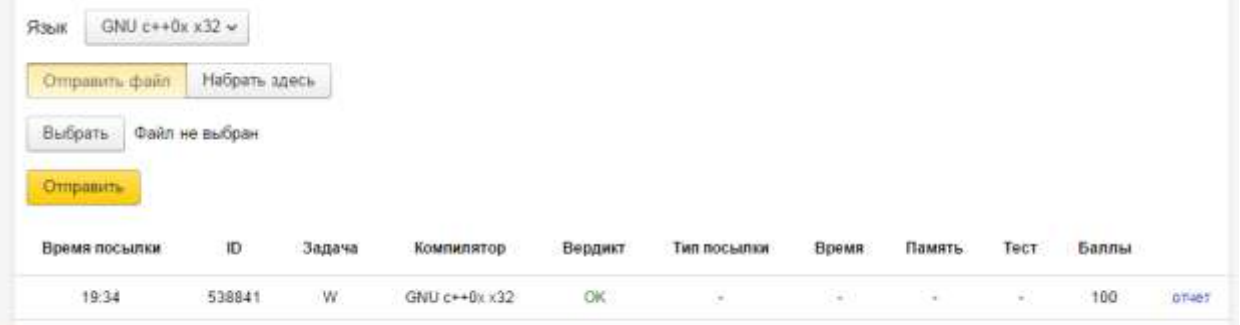

Кроме краткой информации об отправленном решении вы можете посмотреть подробный отчет о тестировании, нажав на ссылку «отчет» справа в строчке посылки.

#### **Страница посылок**

На странице посылок располагается полный список всех ваших посылок по всем задачам, а также форма для отправки решения задачи, аналогичная форме со страницы задачи, но с дополнительным полем выбора задачи.

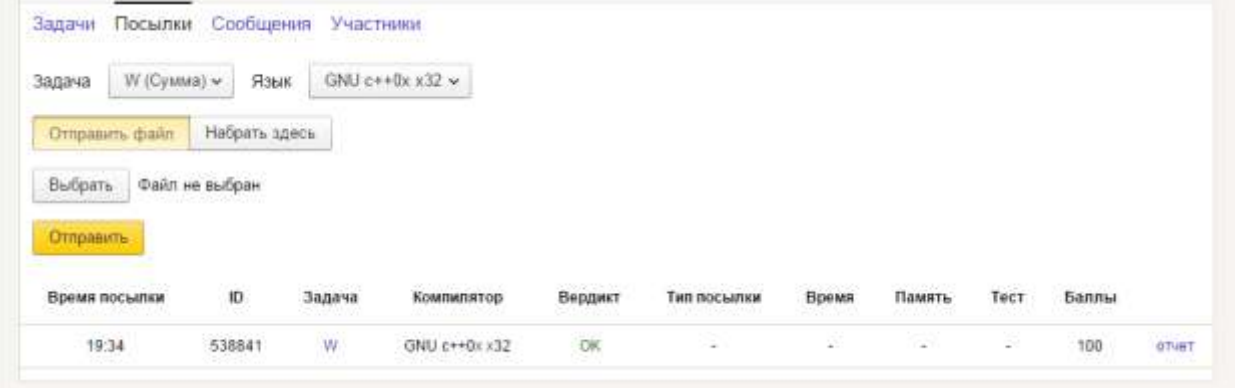

#### **Страница сообщений**

Чтобы задать вопрос по условию или общий вопрос по соревнованию вы можете использовать страницу сообщений.

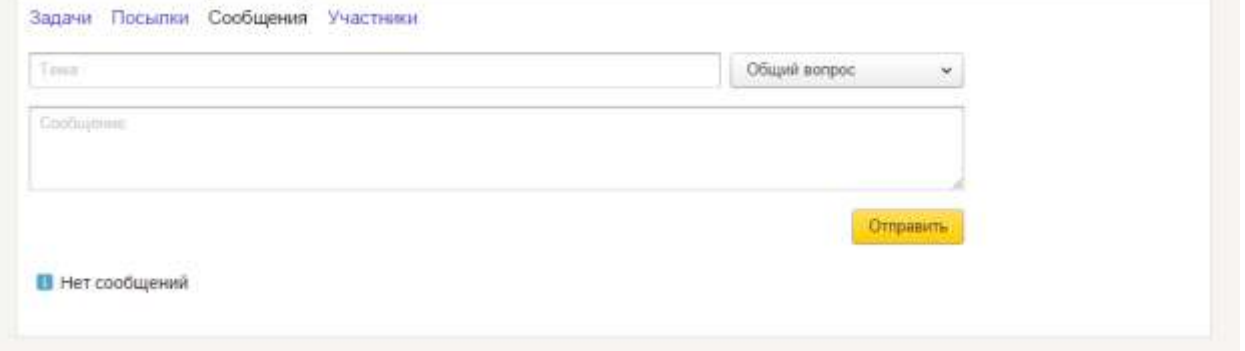

Введите тему вопроса, выберите является ли вопрос общим или относится к одной из задач соревнования, введите текст сообщения и нажмите «Отправить».

После отправки сообщения в жюри оно будет выведено в нижней части страницы сообщений.

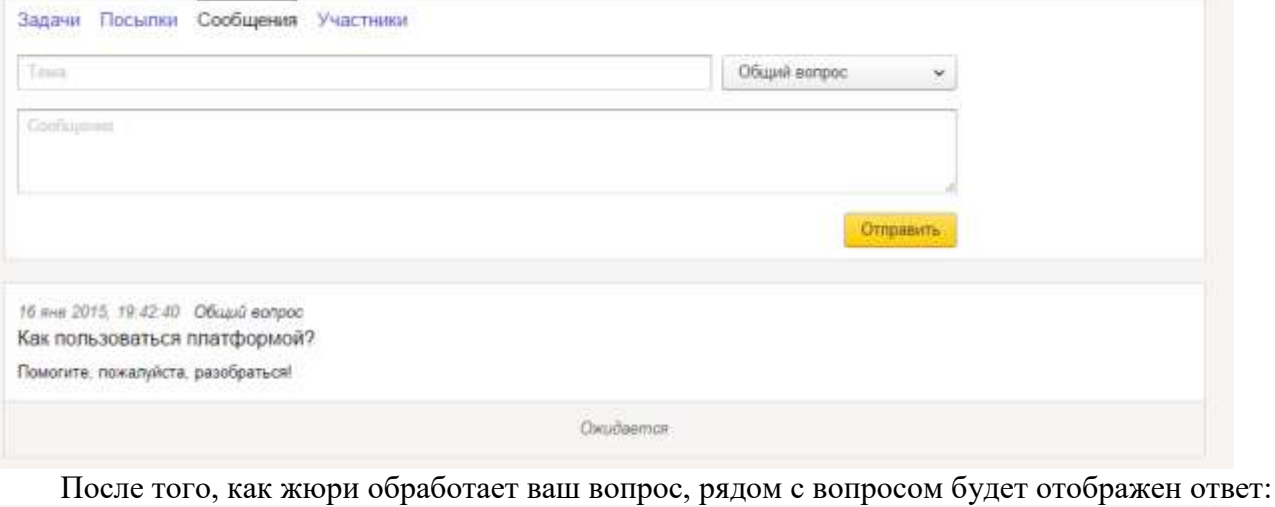

16 янв 2015, 19.42.40 Общий вопрос Как пользоваться платформой? Помогите, пожалуйста, разобраться! 16 AHB 2015, 19:44:38 Надеемся, что представленная инструкция поможет вам.

Кроме ответов на личные сообщения жюри может отправить общее уведомление. Они используются для того, чтобы внести комментарии в условия задач или оповестить всех участников о важной информации. Такие сообщения будут отображаться красным кружком в шапке соревнования:

# Пробный тур регионального этапа

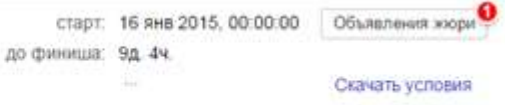

Задачи Посылки Сообщения Участники

Чтобы просмотреть его нажмите на кнопку «Объявления жюри»:

# Пробный тур регионального этапа

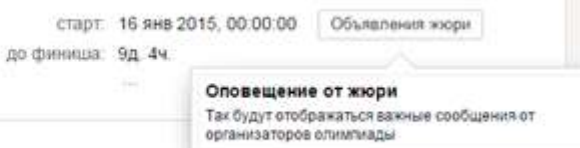

Задачи Посылки Сообщения Участники

## Возможные вердикты тестирующей системы

Тестирующая система отмечает каждую из посылок одним из следующих вердиктов:

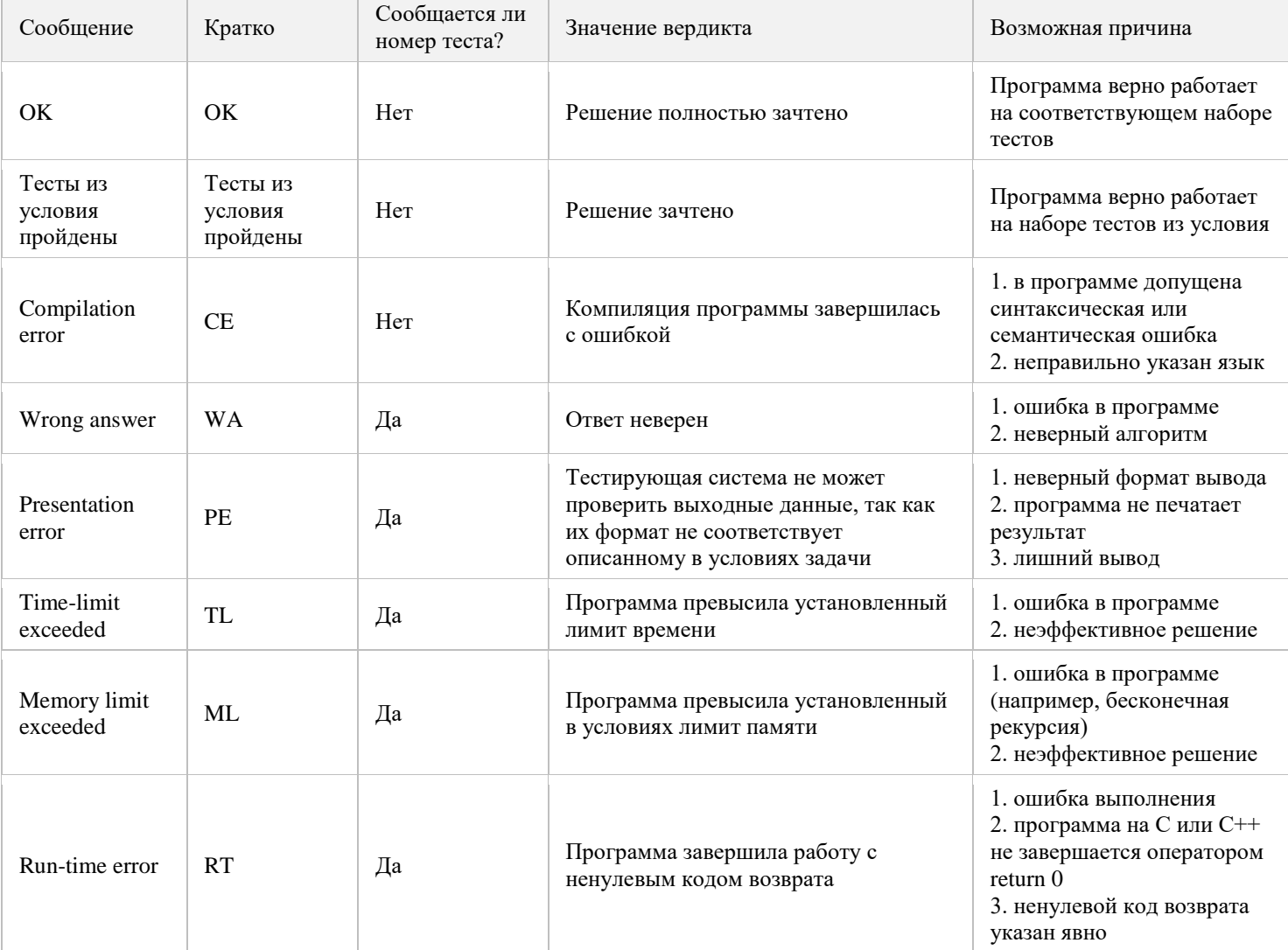

## **Регистрация в системе Yandex Contest для участия в ОСНОВНОМ туре**

Для доступа к основному туру нужно ввести адрес следующего вида [https://official.contest.yandex.ru/contest/](https://official.contest.yandex.ru/contest/номер_контеста)**номер\_контеста**

**Номер\_контеста** сообщается участникам организаторами тура в день соревнований.

После перехода по адресу должна получиться вот такая страница.

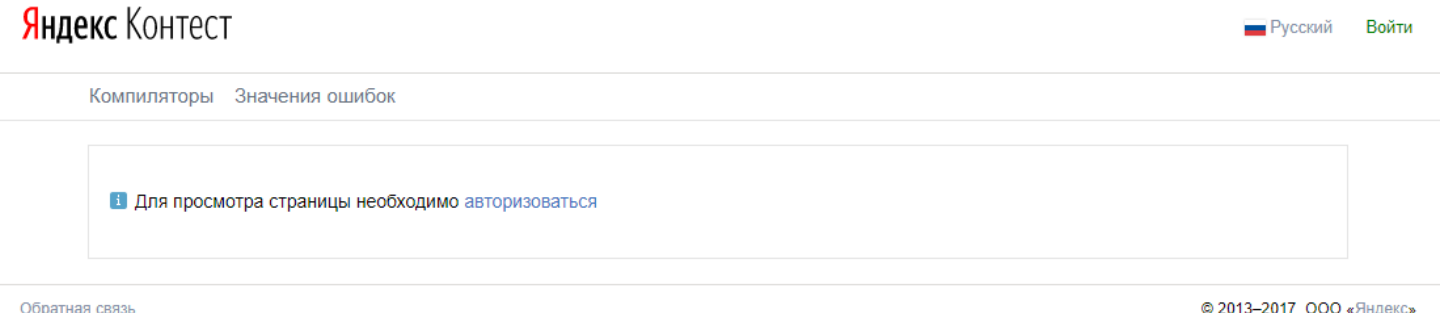

Переход о ссылке «авторизоваться» или нажатие кнопки «Войти» приведут к следующему экрану. Яндекс Контест Pyconik Boltni

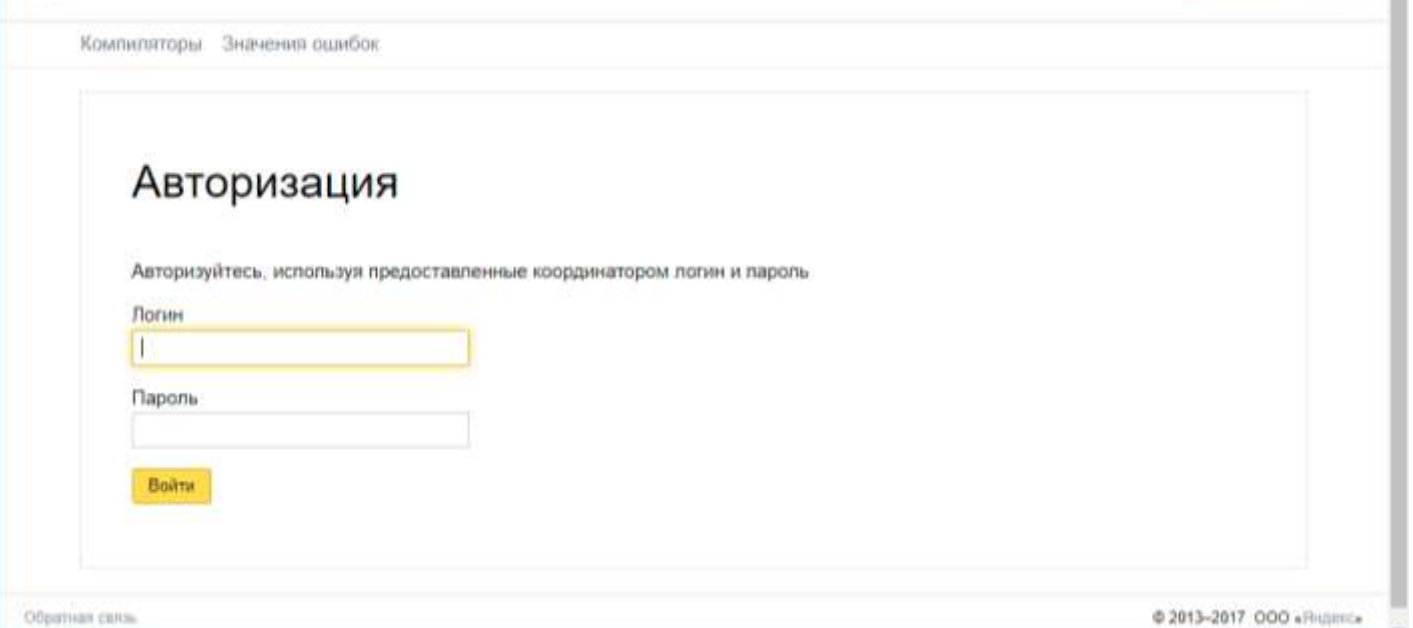

Здесь нужно ввести логин и пароль, который Вы получите от организаторов олимпиады. Если логин и пароль введены верно, то в правом верхнем углу будет отображено имя участника. Это является индикатором того, что пользователь распознан системой.

При наличии до начала соревнования некоторого времени, на экране будет отображаться таймер обратного отсчета времени.

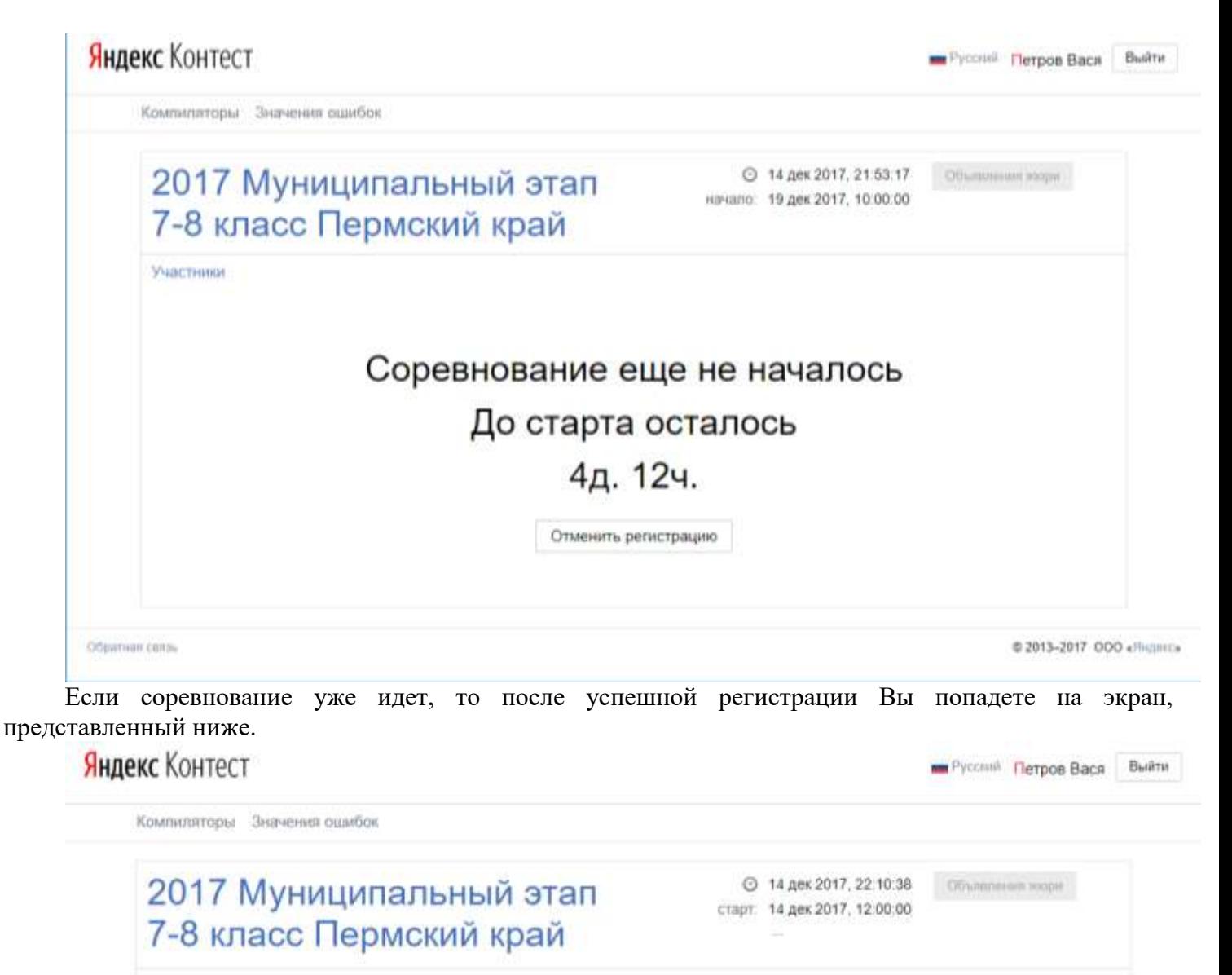

Задачи Посылки Сообщения Участники

Вы участвуете в соревновании